# Nikon Обновление данных исправления искажений объектива

## $-OC$  Windows  $-$

Мы благодарим вас за то, что вы выбрали изделие фирмы Nikon. Это руководство описывает способ обновления данных исправления искажений объектива. Если Вы не уверены, что сможете успешно выполнить обновление сами, то обновление может быть выполнено в сервисном центре компании Nikon. Сведения о работе с фотокамерой приведены в руководстве по эксплуатации фотокамеры.

#### Внимание

Отключение электропитания фотокамеры или манипуляции с ее органами управления во время обновления может повредить фотокамеру. Запрещено выключать фотокамеру, извлекать аккумулятор, отключать блок питания или пользоваться органами управления во время обновления. Если обновление завершилось неудачно, и фотокамера стала неработоспособной, следует обратиться в авторизованный сервисный центр компании Nikon для проверки.

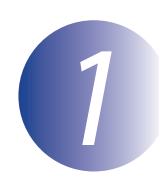

### Подготовка

Чтобы выполнить обновление, необходимо:

- Фотоаппарат
- Компьютер, оборудованный устройством чтения/записи карт памяти и гнездом подключения
- Один из перечисленных ниже источников питания фотокамеры:
	- Сетевой адаптер
	- Полностью заряженная литий-ионная аккумуляторная батарея того типа, что используется в фотокамере
- Одобренная к использованию фирмой Nikon карточка памяти, отформатированная непосредственно в фотоаппарате (учтите, что при форматировании карты памяти все данные ней будут удалены; прежде чем приступать к форматированию сохраните нужные вам данные на компьютере или другом устройстве)
- Руководство пользователя фотокамеры.

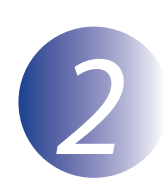

### Проверить текущую версию данных объектива

Меню, отображаемые вашей фотокамерой, могут отличаться от приведенных здесь.

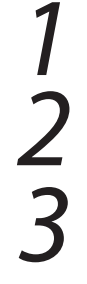

Включите фотокамеру.

Нажмите кнопку **MENU**, чтобы открыть меню.

Выберите в меню настроек пункт Версия прошивки.

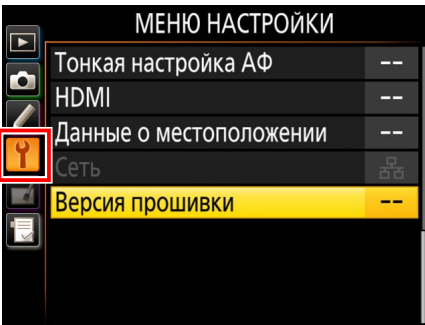

Убедиться в том, что это версия данных исправления искажений объектива («L» или «LD»; индикация различается в зависимости от фотокамеры), к которой применяется данное обновление.

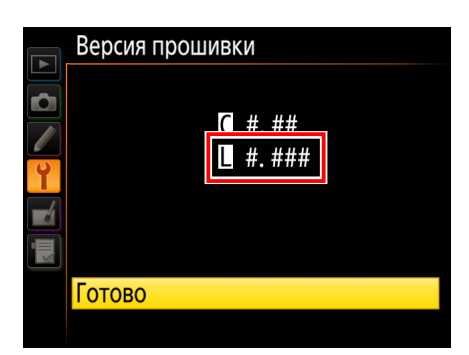

«#.###» - это версия данных исправления искажений.

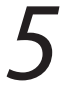

Выйдите в меню настроек и выключите фотокамеру.

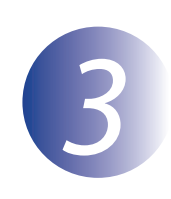

### Скачать и извлечь данные объектива

Создайте новую папку на своем компьютере. При использовании Windows 10 или Windows 8.1 выберите Рабочий стол на начальном экране для входа в режим рабочего стола.

7

Шелкните правой кнопкой мыши ссылку Согласен - Начать загрузку на сайте загрузки обновлений и выберите в появившемся меню пункт Сохранить целевой файл как. Сохраните данный файл в папку, созданную на этапе 3-1.

Откройте папку, созданную в шаге 3-1, и дважды щелкните по загруженному файлу («F-DCDATA-20##W.exe», где «##» является версией данных исправления искажений), чтобы извлечь прошивку в подпапку в новой папке.

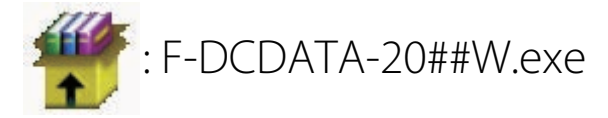

В результате получится иерархия файлов и папок, показанная ниже:

DCDATAUpdate : NKLD####.BIN

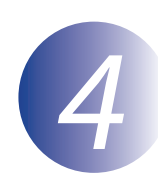

### Скопируйте данные объектива на карту памяти

Эти данные можно скопировать на карту памяти фотокамеры с помощью компьютера, оснащенного устройством для чтения карт памяти или гнездом для карты.

Вставьте отформатированную карту памяти в устройство чтения/записи карт или разъем для карт. При наличии установленного приложения ViewNX 2 или Nikon Transfer может последовать автоматический запуск Nikon Transfer 2 или Nikon Transfer: прежде чем продолжить, выйдите из этого приложения.

#### Windows 10/Windows 8.1

Если Windows отобразит сообщение, показанное на рисунке, нажмите  $\times$ , чтобы закрыть диалоговое окно.

### **Windows 7/Windows Vista**

При работе в Windows 7/Windows Vista может открыться диалоговое окно Автозапуск. Нажмите клавишу **\*\*** 

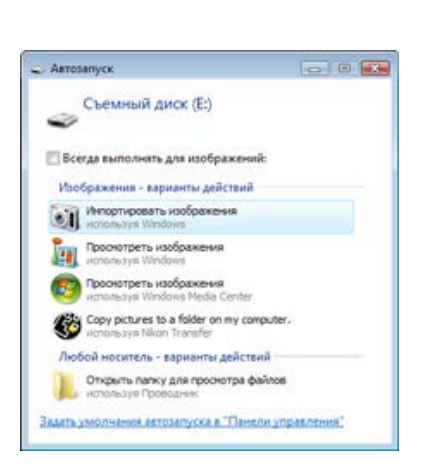

XXXX (E:)

памяти.

Выберите, что требуется сделать с карт

Скопируйте «NKLD####.BIN» на карту памяти (#### представляет собой версию данных исправления искажений).

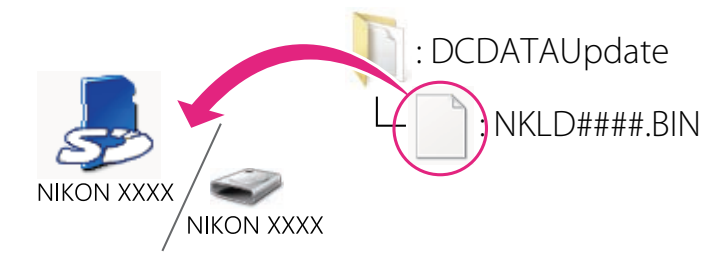

После завершения копирования убедитесь, что карта памяти содержит файл «NKLD####.BIN», где #### представляет собой версию данных исправления искажений.

#### **Внимание**

Убедитесь в том, что данные объектива скопированы в корневой каталог карты памяти. Фотокамера не распознает новые данные, если данные находятся в папке под корневым каталогом.

Если ваш компьютер отображает карту памяти как съемный диск, правой клавишей мыши щелкните по съемному диску и в появившемся меню выберите Извлечь. Выньте карту памяти из устройства чтения/записи карт.

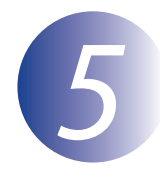

### Обновите данные объектива

Меню, отображаемые вашей фотокамерой, могут отличаться от приведенных здесь.

В процессе обновления не следует:

- Извлеките карту памяти
- Выключите фотокамеру
- Манипулировать с любыми органами управления фотокамеры
- Снимать или устанавливать объектив
- Выньте из розетки или отключите адаптер переменного тока
- Извлеките батарею
- Следует подвергнуть фотокамеру сильному воздействию электромагнитных ШУМОВ

Любое из приведенных выше действий может привести к поломке фотоаппарата.

Вставьте карту памяти, содержащую данные объектива, в фотокамеру.

### Фотокамеры с двумя гнездами для карт памяти

Если фотокамера дает возможность выбора одного гнезда в качестве основного гнезда, а второго - в качестве дополнительного гнезда, вставьте карту в то гнездо, которое в настоящий момент выбрано в качестве основного гнезда. В противном случае вставьте карту в гнездо 1.

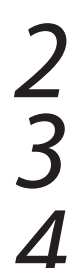

Включите фотокамеру.

Нажмите кнопку **MENU**, чтобы открыть меню.

Выберите в меню настроек пункт Версия прошивки.

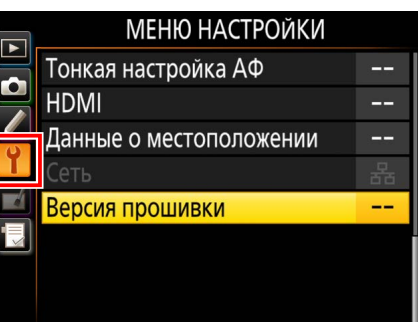

Отобразится текущая версия данных исправления искажений («L» или «LD»; индикация различается в зависимости от фотокамеры). Выделите Обновление и нажмите ОК.

Отобразится диалоговое окно обновления.

Выберите Да.

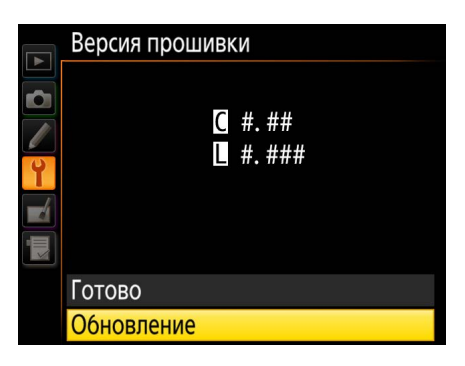

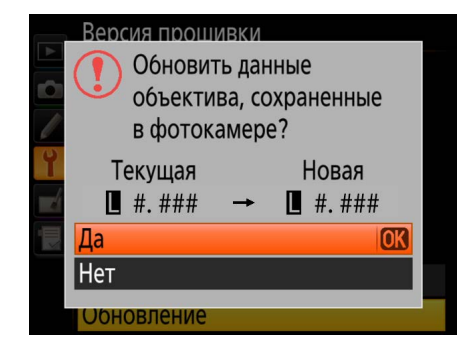

Начнется обновление. В процессе обновления следуйте инструкциям на экране.

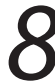

Убедиться, что процесс обновления успешно завершен.

- 8-1. Выключить камеру и удалить карточку памяти.
- 8-2. Проверьте версию данных исправления искажений, как описано в шаге 2, «Проверьте текущую версию данных объектива».
- 8-3. Если отображается обновленная версия, процесс обновления прошел успешно.

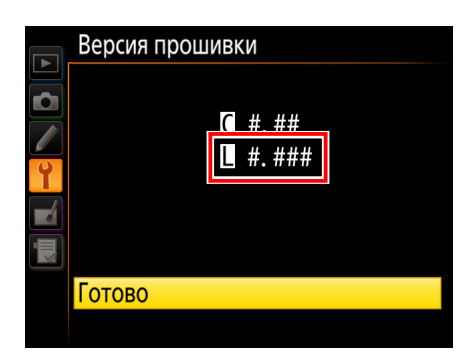

«#.###» - это версия данных исправления искажений.

Если процесс обновления не прошел успешно, следует обратиться к техническому специалисту фирмы Nikon.

Форматирование карты памяти в фотокамере.

Теперь обновление завершено.